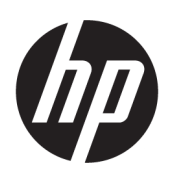

การเริ่มต้นใช้งาน

HP Elite Slice

© Copyright 2018 HP Development Company, L.P.

Windows เป็นเครื่องหมายการค้าหรือ เครื่องหมายการค้าจดทะเบียนของ Microsoft Corporation ในสหรัฐอเมริกาและ/หรือในประเทศอื่นๆ

ข้อมูลที่ระบุไว้ ในที่นี้อาจมีการเปลี่ยนแปลงได้โดยไม่ต้อง ้ แจ้งให้ทราบล่วงหน้า ทั้งนี้การรับประกันสำหรับ ผลิตภัณฑ์และบริการของ HPได้ระบุไว้ในข้อ กำหนดการรับประกันโดยชัดแจ้งอันให้ไว้พร้อมกับ ผลิตภัณฑ์และบริการดังกล่าวเท่านั้น โดยข้อความในที่นี้ จะไม่มีผลเป็นการรับประกันเพิ่มเติมใดๆ ทั้งสิ้น และ HP จะไม่รับผิดชอบต่อความผิดพลาดหรือการตกหล่นของ ข้อมูลด้านเทคนิคหรือเนื้อหาของเอกสารนี้

พิมพ์ครั้งที่สอง: กรกฎาคม 2018

พิมพ์ครั้งที่หนึ่ง: มิถุนายน 2016

หมายเลขภาȀผนวกของเอกสาร: 904511-282

#### ประกาศเกี่ยวกับผลิตภัณฑ์

คู่มือผู้ใช้ฉบับนี้อธิบายเกี่ยวกับคุณลักษณะทั่วไปที่มีอยู่ ่ ในรุ่นส่วนใหญ่ของคอมพิวเตอร์โดยคุณลักษณะบาง อย่างอาจไม่สามารถใช้งานได้บนคอมพิวเตอร์ของคุณ

คุณสมบัติบางอย่างอาจไม่มีให้บริการใน Windows ทุก รุ่นหรือทุกเวอร์ชัน ทั้งนี้ตัวเครื่องอาจจำเป็นต้องอัพเกรด และ/หรือซื้อฮาร์ดแวร์ไดร์เวอร์ ซอฟต์แวร์ หรืออัพเดต BIOS เพิ่มเติม เพื่อให้ ใช้งาน Windows ได้อย่างเกิด ประโยชน์สูงสุด โดย Windows 10 จะเปิดการตั้งค่าให้มื การอัพเดตโดยอัตโนมัติอยู่เสมอ และอาจมีการคิดค่า ธรรมเนียมจาก ISP รวมถึงอาจมีข้อกำหนดอื่นๆ เพิ่ม เติมสำหรับการอัพเดต โปรดอ่านรายละเอียดเพิ่มเติม ได้ที่ <u><http://www.microsoft.com></u>

้ หากต้องการอ่านคู่มือการใช้งานฉบับล่าสุด โปรดไปที่ [http://www.hp.com/](http://www.hp.com/ support) support แล้วปฏิบัติตามคำ ี แนะนำเพื่อค้นหาผลิตภัณฑ์ของคุณ จากนั้นเลือก **User Guides** (Ȁมู่ อผื ู้ใช)้

#### **ข้อกำหนดซอฟต์แวร์**

ึ การติดตั้ง คัดลอก ดาวน์โหลด หรือใช้งานผลิตภัณฑ์ ซอฟต์แวร์ ใดๆ ที่ติดตั้งไว้เรียบร้อยแล้วในคอมพิวเตอร์ เครื่องนี้ แสดงว่าคุณตกลงที่จะปฏิบัติตามเงื่อนไขข้อ ตกลงการอนุญาตใช้งานสำหรับผู้ใช้ (EULA) ของ HP หากคุณไม่ยอมรับข้อกำหนดใบอนุญาตใช้งานเหล่านี้ วธิี แก้ไขเพียงอย่างเดียวที่คุณจะทำได้ คือ การสงคืน ผลิตภัณฑ์ทั้งหมดที่ยังไม่ ได้ ใช้ (ฮาร์ดแวร์และ ี ซอฟต์แวร์) ภายใน 14 วัน เพื่อขอคืนเงินเต็มจำนวนโดย จะต้องเป็นไปตามนโยบายการคืนเงินของผู้จำหน่าย

สำหรับข้อมูลเพิ่มเติมใด ๆ หรือคำขอให้ทำการคืนเงิน ตามราคาคอมพิวเตอร์ทั้งหมด โปรดติดต่อผู้จำหน่าย

## **เกี ่ยวกับȀูม่ อฉบ ื ับนี ้**

- **คำเตือน! ข้อความที่เริ่มต้นด้วยสัญลักษณ์ลักษณะนี้ แสดงถึงโอกาสอันอาจเกิดอันตรายต่อร่างกายหรือชีวิตของผู้ใช้หากมิได้** ่ ปฏิบัติตามคำแนะนำอย่างเคร่งครัด
- **ข้อควรระวัง: ข้อความที่เริ่มต้นด้วยสัญลักษณ์ลักษณะนี้ แสดงถึงโอกาสอันอาจเกิดความเสียหายต่ออุปกรณ์หรือการสูญหาย** ่ ของขอม้ ลู หากมิได้ปฏิบัติตามคำแนะนำอย่างเคร่งครัด
- **หมายเหตุ:** ข้อความที่เริ่มต้นด้วยสัญลักษณ์ลักษณะนี้ ห: ่

# สารบัญ

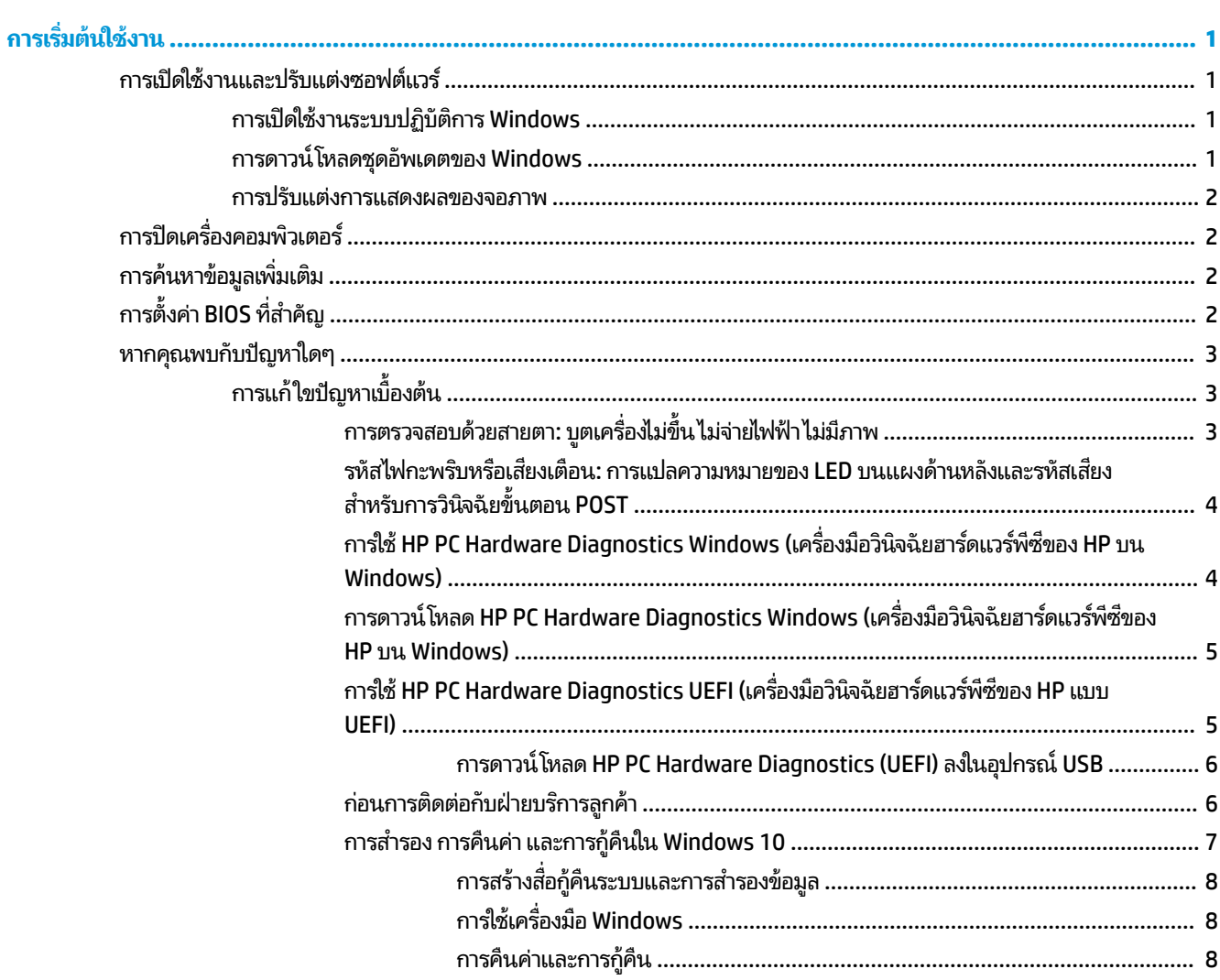

# <span id="page-6-0"></span>**การเร ิ มต่ ้นใชงาน ้**

## **การเปิดใชงานแȡะปร ้ บแต ั ่งซอฟตแวร ์ ์**

**หมายเหตุ:** คอมพิวเตอร์บางผลิตภัณฑ์อาจไม่บูตเข้าสู่ Windows 10 ดังนั้นคุณจึงต้องออกจากระบบปฏิบัติการที่ใช้อยู่ ่ ปัจจุบันก่อน สำหรับข้อมูลเพิ่มเติม โปรดดู <u>https://docs.microsoft.com/en-us/skypeforbusiness/manage/skype-</u> [room-systems-v2/room-systems-v2-operations#AdminMode](https://docs.microsoft.com/en-us/skypeforbusiness/manage/skype-room-systems-v2/room-systems-v2-operations#AdminMode)

สำหรับข้อมูลเพิ่มเติมสามารถค้นหาได้จากบริการช่วยเหลือออนไลน์ หลังจากที่คุณเปิดใช้งานระบบปฏิบัติการแล้ว

**หมายเหตุ:** โปรดเว้นพื้นที่ว่างประมาณ 10.2 ซม. (4 นิ้ว) บริเวณด้านหลังตัวเครื่องและเหนือจอภาพ เพื่อให้อากาศถ่ายเท่ได้ สะดวก

### **การเปิดใชงานระบบปȋ ้ ิบัติการ Windows**

เมื่อคุณเปิดเครื่องคอมพิวเตอร์ ในครั้งแรก ระบบปฏิบัติการจะถูกติดตั้งและเปิดใช้งานโดยอัตโนมัติ กระบวนการนี้ใช้เวลาประมาณ ี 5 ถึง 10 วินาที กรุณาอ่านและปฏิบัติตามคำแนะนำที่ปรากฏบนจอภาพอย่างรอบคอบเพื่อเปิดใช้งานให้เสร็จสมบูรณ์

เราแนะนำให้คุณลงทะเบียนคอมพิวเตอร์ของคุณกับ HP ขณะการดำเนินการติดตั้งระบบ เพื่อให้คุณได้รับการอัพเดตซอฟต์แวร์ที่ สำคัญได้รับความช่วยเหลือมีข้อสงสัย และลงทะเบียนเพื่อรับข้อเสนอพิเศษ คุณยังสามารถลงทะเบียนคอมพิวเตอร์ของคุณกับ HP โดยใช้แอป **Register with HP** (การลงทะเบียนกับ HP) บนหน้าจอเริ่มต้นได้ด้วย

ข้อควรระวัง**:** หลังจากกระบวนการเปิดใช้งานเริ่มต้นขึ้น อย่าปิดเครื่องคอมพิวเตอร์จนกว่ากระบวนการนี้จะเสร็จสมบูรณ์ การปิด เครื่องคอมพิวเตอร์ ในระหว่างกระบวนการเปิดใช้งานอาจก่อให้เกิดความเสียหายต่อซอฟต์แวร์ที่เรียกใช้เครื่องคอมพิวเตอร์หรือ ่ ทำให้การติดตั้งเป็นไปอย่างไม่ถูกต้อง

#### **การดาวน์โหȡดชุดอัพเดตของ Windows**

Microsoft อาจเผยแพร่ชุดอัพเดตสำหรับระบบปฎิบัติการ ทั้งนี้เพื่อการบำรุงรักษาคอมพิวเตอร์ให้ทำงานได้อย่างเหมาะสม HP แนะนำให้ตรวจสอบชุดอัพเดตล่าสุดเมื่อมีการติดตั้งระบบปฏิบัติการเป็นครั้งแรก และควรตรวจสอบเป็นระยะๆ ตลอดอายุการใช้งาน คอมพิวเตอร์

เรียกใช้ Windows Update (การอัพเดต Windows) ทันทีหลังการติดตั้งคอมพิวเตอร์ของคุณเรียบร้อยแล้ว

- **1.** พิมพ์ <code>Windows Update</code> (การอัพเดต Windows) บนแถบงาน จากนั้นเลือก Check for updates (ตรวจหาการ อัพเดต)
- **2.** เลอกื **Update & recovery** (อัพเดตและกȀู้ นระบบ ื ) จากนันเล ้ อกื **Check for updates** (ตรวจหาการอัพเดต)
- **3.** จากนั้นควรเรียกใช้ Windows Update (การอัพเดต Windows) เป็นประจำทุกเดือน

– หรอื –

- **1.** เลือกไอคอนเครื่องหมายคำถามบนแถบงาน
- **2.** เลือก **My notebook** (โน้ตบุ๊กของฉัน) เลือกแท็บ Updates (อัพเดต) จากนั้นเลือก Check for updates and **messages** (ตรวจสอบการอัพเดตและข้อความ)
- **3.** ทำตามคำแนะนำบนหน้าจอ

### <span id="page-7-0"></span>**การปรบแต ั ่งการแสดงผȡของจอภาพ**

คุณสามารถเลือกหรือเปลี่ยนอัตรารีเฟรชหน้าจอ ความละเอียด การตั้งค่าสี ขนาดตัวอักษร และการตั้งค่าการจัดการพลังงานได้ ตามต้องการ

สำหรับข้อมูลเพิ่มเติม โปรดดูจากเอกสารฉบับออนไลน์ที่มาพร้อมกับยูทิลิตีของตัวควบคุมกราฟิก หรือเอกสารที่มาพร้อมกับจอภาพ ของคณ

ึ่ ▲ คลิกขวาที่เดสก์ท็อปของ Windows จากนั้นเลือก **Personalize** (การตั้งค่าส่วนบุคคล) หรือ **Display Settings** (การตั้งค่า ่ การแสดงผผล) เพื่อเปลี่ยนการตั้งค่าการแสดงผล

– หรอื –

้เลือกไอคอน **Start** (เริ่ม) เลือก **Settings** (การตั้งค่า) จากนั้นเลือก **Personalization** (การตั้งค่าส่วนบุคคล) หรือ **System** (ระบบ)

## **การปิดเȀร ื องȀอมพ ่ ิวเตอร**

การปิดเครื่องคอมพิวเตอร์ที่ถูกต้อง ควรเริ่มจากการปิดระบบปฏิบัติการเป็นอันดับแรก

่ ▲ เลือกไอคอน Start (เริ่ม) เลือกไอคอน **Power** (พลังงาน) จากนั้นเลือก Shut down (ปิดเครื่อง)

## **การȀ ้ นหาขอม ้ ู ȡเพิ ่มเติม**

**หมายเหตุ:** เนื้อหาบางส่วนหรือทั้งหมดในเอกสารมีอยู่บนฮาร์ดไดรฟ์ของคอมพิวเตอร์

- $\bullet$  *Getting Started* (เริ่มต้นใช้งาน)—ช่วยให้คุณเชื่อมต่อคอมพิวเตอร์และอุปกรณ์ต่อพ่วงต่างๆ และติดตั้งซอฟท์แวร์ที่มา จากโรงงาน นอกจากนั้นยังให้ข้อมูลเกี่ยวกับวิธีการแก้ไขปัญหาเบื้องต้นในกรณีที่คุณประสบปัญหาระหว่างการเริ่มต้นร ะบบครั้งแรกด้วย
- *Hardware Reference Guide* **(คู**่มืออ้างอิงฮาร์ดแวร์)—ให้ภาพรวมเกี่ยวกับฮาร์ดแวร์ของผลิตภัณฑ์ ร<sup>ะ</sup> สำหรับการอัพเกรดคอมพิวเตอร์ชุดนี้ รวมถึงข้อมูลเกี่ยวกับแบตเตอรี่ RTC, หน่วยความจำ และแหล่งจ่ายไฟ
- **•** Maintenance and Service Guide (คู่มือการบำรุงรักษาและบริการ) (เป็นภาษาอังกฤษเท่านั้น)—ให้ข้อมูลเกี่ยวกับการถอด และใส่ชิ้นส่วน การแก้ไขปัญหา การจัดการเดสก์ทอป ยูทิลิตีการติดตั้ง ความปลอดภัย การดูแลรักษาอุปกรณ์ การกำหนดขา ขั้วต่อ ข้อความแสดงข้อผิดพลาดจาก POST ไฟสัญญาณและรหัสข้อผิดพลาดสำหรับการวินิจฉัย
- $\bullet$  *Regulatory, Safety and Environmental Notices* (ประกาศระเบียบข้อบังคับ ความปลอดภัย และสิ่งแวดล้อม)—ให้ ข้อมูลเกี่ยวกับความปลอดภัยและระเบียบข้อบังคับเพื่อให้เป็นไปตามกฎระเบียบของสหรัฐอเมริกา แคนาดา และระเบียบข้อ บังคับนานาชาติหลายประการ

## **การตั ้ งȀา่ BIOS ที่สำคัญ**

หลังจากตั้งค่า BIOS ต่อไปนี้ คุณต้องปิดเครื่องคอมพิวเตอร์ทุกครั้งเพื่อการกำหนดค่าอย่างเหมาะสม โดยการตั้งค่าต่างๆ นั้นไม่ ได้ ถูกเปิดใช้งานเป็นค่าแรกเริ่ม

หากต้องการให้การตั้งค่าเหล่านี้ทำงานได้อย่างเหมาะสมให้เปิดการตั้งค่าใน BIOS และปิดเครื่องคอมพิวเตอร์ ให้เรียบร้อย

**หมายเหตุ:** หากคอมพิวเตอร์ไม่สามารถปิดการทำงานได้ตามปกติ การตั้งค่าที่เปิดใช้งานอาจไม่สามารถทำงานได้

**S5 Maximum Power Savings** (การตั้งค่าประหยัดพลังงานระดับสูงสุดสำหรับ S5) เมื่อมีการ "เปิดใช้งาน" คอมพิวเตอร์จะถูก กำหนดให้ทำงานด้วยกำลังไฟต่ำกว่า 0.5 W เมื่ออยู่ในสถานะปิดเครื่อง ทั้

<span id="page-8-0"></span>ี่ ต่ำดังกล่าว อุปกรณ์ต่างๆ ส่วนใหญ่ที่สามารถเรียกเปิดตัวเครื่องขึ้นมาจะถูกปิดการทำงาน และแหล่งพลังงานสำรองบางส่วนจะถูก ปิดทิง้

**Power 0n from Keyboard** (สั่งเปิดเครื่องจากแป้นพิมพ์) เมื่อมีการ "เปิดใช้งาน" พอร์ต USB ประเภท A ที่ด้านหลังทั้งสอง พอร์ต จะยังคงถูกจ่ายไฟแม้ว่าจะปิดตัวเครื่องแล้วก็ตาม (S4 หรือ S5) โดยสามารถกดแป้นใดๆ บนแป้นพิมพ์เพื่อสั่งเปิดเครื่อง คอมพิวเตอร์ได้

**หมายเหตุ:** และคุณสมบัตินี้ไม่สามารถใช้งานได้หากมีการเปิดใช้งาน **S5 Maximum Power Savings** (การตั้งค่าประหยัด พลังงานระดับสูงสุดสำหรับ S5) เอาไว้

**Power 0n from Cover Buttons** (สั่งเปิดเครื่องจากปุ่มบนฝาหลัง) เมื่อมีการ "เปิดใช้งาน" ปุ่มต่างๆ บนฝาครอบเพื่อการประชุม ผ่านเสียง จะสามารถสั่งเปิดเครื่องคอมพิวเตอร์ได้

**หมายเหตุ:** และคุณสมบัตินี้ไม่สามารถใช้งานได้หากมีการเปิดใช้งาน **S5 Maximum Power Savings** (การตั้งค่าประหยัด พลังงานระดับสูงสุดสำหรับ S5) เอาไว้

คุณสมบัตินี้จะทำงานได้เฉพาะเมื่อมีการตั้งค่าให้ **Power 0n from Keyboard** (สั่งเปิดเครื่องจากแป้นพิมพ์) อยู่ในสถานะ "เปิดใช้ งาน"

หากมีการเปิดใช้ Power On from Keyboard (สั่งเปิดเครื่องจากแป้นพิมพ์) หรือ Power On from Cover Buttons (สั่งเปิด เครื่องจากปุ่มบนฝาหลัง) ค่าของ **After Power Loss** (หลังจากขาดกระแสไฟฟ้า) จะถูกเปลี่ยนเป็น **Power 0n** (เปิดเครื่อง) แทน นั่นหมายความว่า หากคอมพิวเตอร์ขาดกระแสไฟฟ้า และเมื่อกระแสไฟฟ้ากลับคืนมา คอมพิวเตอร์จะเปิดเครื่องโดยอัตโนมัติ จาก นั้นจึงสามารถสั่งปิดคอมพิวเตอร์ได้ตามปกติเพื่อคืนค่าการเปิดเครื่องแบบปกติ

#### หากคุณพบกับปัญหาใดๆ **ุ**

การวินิจฉัยและแก้ ไขปัญหาที่อาจเกิดขึ้นอาจทำได้หลายวิธี HP มีเครื่องมือวิเคราะห์ปัญหาหลายประเภทที่พัฒนาขึ้นโดยเฉพาะเ พื่อให้คุณเลือกใช้ แต่แนะนำให้ ใช้แนวทางการแก้ ไขปัญหาตามลำดับขั้นตอน โดยเริ่มจากต้นเหตุส่วนใหญ่ของปัญหาไล่ ไปหาแ นวทางที่มีความซับซ้อนมากขึ้น ขั้นตอนเหล่านี้รวมถึง:

- การตรวจสอบด้วยสายตา
- รหัสไฟกะพริบหรือเสียงเตือน
- **HP PC Hardware Diagnostics**
- **HP Support**
- ึ การคืนค่าระบบ
- การกู้คืนระบบ

### **การแก้ใขɔȉหาเบื ้องต้น**

คุณสามารถดูข้อมูลเกี่ยวกับการแก้ไขปัญหาใน*คู่มือการบำรุงรักษาและการบริการ* ซึ่งอยู่ในคลังข้อมูลอ้างอิงที่ <http://www.hp.com/support> เลอกประเทศและภาษาของȀ ื ณุ เลอกื **Product Support & Troubleshooting** (การ ี สนับสนุนและการแก้ ไขปัญหาสินค้า) ป้อนหมายเลขรุ่นของคอมพิวเตอร์ แล้วเลือก <mark>Search (ค้</mark>นหา)

#### **การตรวจสอบด้วยสายตา: บูตเȀรืองไม ่ ข่ ึ ้น ไมจ่ ายไฟฟ ่ ้า ไมม่ ภาพ ี**

หากคุณพบปัญหาเกี่ยวกับคอมพิวเตอร์ จอภาพ หรือซอฟต์แวร์โปรดดูที่รายการคำแนะนำโดยทั่วไปต่อไปนี้ก่อนดำเนินการใดๆ:

- <span id="page-9-0"></span>ตรวจสอบว่าได้เสียบปลั๊กคอมพิวเตอร์และจอภาพเข้ากับเต้ารับที่มีกระแสไฟฟ้า
- $\bullet$  ตรวจสอบว่าได้เปิดคอมพิวเตอร์และไฟเปิด/ปิดเครื่องติดสว่าง
- ้ตรวจสอบว่าได้เปิดจอภาพและไฟเปิดปิดจอภาพติดสว่าง
- ู่ ปรับปุ่มควบคุมความสว่างและความคมชัดของจอภาพหากจอภาพเป็นสีจาง
- หากเครื่องไม่บูตตามปกติให้กดแป้นใดๆ ค้างไว้ หากเครื่องส่งเสียงเตือน แ
- $\bullet$  ตรวจสอบจุดต่อของสายทั้งหมดว่า มีการเชื่อมต่อที่แน่นและเชื่อมต่ออย่างถูกต้อง
- เรียกคอมพิวเตอร์ ให้เริ่มทำงานด้วยการกดปุ่มใดๆ บนแป้นพิมพ์หรือกดปุ่มเปิด/ปิดเครื่อง หากเครื่องคอมพิวเตอร์ยังคงอยู่ ในสถานะสลีปให้ปิดเครื่องโดยกดปุ่มเปิด/ปิดค้างไว้อย่างน้อยสี่วินาที จากนั้นให้กดปุ่มเปิด/ปิดอีกครั้งเพื่อรีสตาร์ทเครื่อง คอมพิวเตอร์ ใหม่ หากระบบค้างไม่ปิดการทำงาน ให้ถอดปล็ก รอสักครู่ และเสียบปลั๊กใหม่อีกครั้ง คอมพิวเตอร์จะรีสตาร์ท เองหากมีการกำหนดค่าใน Computer Setup (การติดตั้งคอมพิวเตอร์) ให้เครื่องรีสตาร์ทโดยอัตโนมัติหลังจากไฟฟ้าดับ หาก คอมพิวเตอร์ไม่รีสตาร์ทให้กดป่มเปิด/ปิด
- กำหนดค่าคอมพิวเตอร์ใหม่หลังจากติดตั้งอุปกรณ์เสริมหรือบอร์ดต่อขยายที่ไม่รองรับคุณสมบัติ Plug and Play (เสยบี และทำงาน)
- ้ตรวจสอบว่า ได้ติดตั้งไดร์เวอร์สำหรับอุปกรณ์ทั้งหมดเป็นที่เรียบร้อย ตัวอย่างเช่น หากคุณกำลังใช้เครื่องพิมพ์ คุณต้องใช้ ไดร์เวอร์สำหรับเครื่องพิมพ์ในรุ่นนั้น
- $\bullet$  ถอดสื่อสำหรับบูตระบบทั้งหมด (CD/DVD หรืออุปกรณ์ USB) ออกจากเครื่องก่อนการเปิดใช้งาน
- หากคุณได้ติดตั้งระบบปฏิบัติการอื่นที่ไม่ใช่ระบบที่ติดตั้งมาจากโรงงาน โบ ่ คอมพิวเตอร์ของคุณได้

ข้อควรระวัง**:** เมื่อเสียบปลั๊กคอมพิวเตอร์เข้ากับแหล่งจ่ายไฟ AC จะมีแรงดันไฟฟ้าส่งไปยังเมนบอร์ดอยู่ตลอดเวลา ดังนั้นจึงควร ถอดสายไฟจากแหล่งจ่ายไฟก่อนเปิดด้านในตัวเครื่องคอมพิวเตอร์ เพื่อลดความเสี่ยงในการเกิดเสียหายต่อเมนบอร์ดหรือส่วน ประกอบต่างๆ

#### **รหัส ไฟกะพรบหร ิ อเสียงเต ื ือน: การแปȡȀวามหมายของ LED บนแผงด้านหลังและรหัสเสียงสำหรับการวินิจฉัย ขั ้นตอน POST**

หากไฟด้านหลังของเครื่องคอมพิวเตอร์กะพริบหรือหากคุณได้ยินเสียงเตือน โปรดดูที่ Maintenance and Service Guide (คู่มือ ี การบำรุงรักษาและบริการ) (ภาษาอังกฤษเท่านั้น) สำหรับคำอธิบายและการดำเนินการที่แนะนำ

#### **การ ใช้HP PC Hardware Diagnostics Windows (เȀรืองม ่ อวื ินิจฉัยฮารดแวร ์ พ์ ีซของ ี HP บน Windows)**

HP PC Hardware Diagnostics Windows (เครื่องมือวินิจฉัยฮาร์ดแวร์พีซีของ HP บน Windows) เป็นยูทิลิตี้บน Windows ที่ ช่วยคุณในการทดสอบเพื่อวินิจฉัยปัญหาว่าฮาร์ดแวร์คอมพิวเตอร์ทำงานตามปกติหรือไม่ เครื่องมือนี้จะทำงานบนระบบปฏิบัติ Windows เพื่อตรวจหาฮาร์ดแวร์ที่ทำงานผิดพลาด

หากยังไม่ ได้ติดตั้ง HP PC Hardware Diagnostics Windows (เครื่องมือวินิจฉัยฮาร์ดแวร์พีซีของ HP บน Windows) ไว้บน คอมพิวเตอร์ของคุณให้ดาวน์โหลดและติดตั้งให้เรียบร้อย หากต้องการดาวน์โหลด HP PC Hardware Diagnostics Windows (เครื่องมือวินิจฉัยฮาร์ดแวร์พีซีของ HP บน Windows) โปรดดู <u>การดาวน์โหลด [HP PC Hardware Diagnostics Windows](#page-10-0)</u> <u>(เครื่องมือวินิจฉัยฮาร์ดแวร์พีซีของ HP บน [Windows\)](#page-10-0) ในหน้า 5</u>

หลังจากที่ติดตั้ง HP PC Hardware Diagnostics บน Windows แล้วให้ปฏิบัติตามขั้นตอนเหล่านี้ เพื่อเข้าใช้งานโปรแกรมดัง กล่าวจาก จาก HP Help and Support (วิธีใช้และบริการช่วยเหลือของ HP)

- <span id="page-10-0"></span>ี**่ 1.** หากต้องการเรียกใช้งาน HP PC Hardware Diagnostics Windows (เครื่องมือวินิจฉัยฮาร์ดแวร์พีซีของ HP บน Windows) จาก HP Help and Support (วิธี ใช้และการสนับสนุนของ HP):
	- **a.** เลือกปุ่ม **Start** (เริ่ม) จากนั้นเลือก **HP Help and Support** (วิธี ใช้และการสนับสนุนของ HP)
	- **b.** คลิกขวาที่ **HP PC Hardware Diagnostics Windows** (เครื่องมือวินิจฉัยฮาร์ดแวร์พีซีของ HP บน Windows) ี เลือก **More** (เพิ่มเติม) จากนั้นเลือก **Run as administrator** (เรียกใช้งานในฐานะผู้ดูแลระบบ)
- **2.** เมื่อเปิดเครื่องมือการวินิจฉัยเรียบร้อยแล้วให้เลือกชนิดการทดสอบเพื่อการวินิจฉัยที่คุณต้องการเรียกใช้งาน จากนั้นปฏิบัติ ตามคำแนะนำบนหน้าจอ

**หมายเหตุ:** หากต้องการหยุดการทดสอบเพื่อการวินิจฉัยไม่ว่าอยู่ในขั้นตอนใดให้เลือก **Cancel (**ยกเลิก)

ิ **3.** เมื่อ HP PC Hardware Diagnostics Windows (เครื่องมือวินิจฉัยฮาร์ดแวร์พีซีของ HP บน Windows) ตรวจพบข้อผิด พลาดที่จำเป็นต้องเปลี่ยนฮาร์ดแวร์ โปรแกรมจะสร้างรหัสแสดงข้อผิดพลาดจำนวน 24 หลัก หากต้องการความช่วยเหลือใน ิ การแก้ไขปัญหา ให้ติดต่อฝ่ายบริการ และแจ้งรหัสแสดงข้อผิดพลาดดังกล่าว

#### **การดาวน์โหȡด HP PC Hardware Diagnostics Windows (เȀรืองม ่ อวื ินิจฉัยฮารดแวร ์ พ์ ีซของ ี HP บน Windows)**

- $\bullet$  คำแนะนำในการดาวน์โหลด HP PC Hardware Diagnostics Windows (เครื่องมือวินิจฉัยฮาร์ดแวร์พีซีของ HP บน Windows) จะอธิบายด้วยภาษาอังกฤษเท่านั้น
- $\bullet$  คุณต้องใช้คอมพิวเตอร์ Windows ในการดาวน์โหลดเครื่องมือนี้ เพราะมีให้ดาวน์โหลดเฉพาะไฟล์ .exe เท่านั้น

หากต้องการดาวน์โหลด HP PC Hardware Diagnostics Windows (เครื่องมือวินิจฉัยฮาร์ดแวร์พีซีของ HP บน Windows) ให้ ปฏิบัติตามขั้นตอนเหล่านี้:

- **1.** ไปที่ <u><http://www.hp.com/go/techcenter/pcdiags></u> หน้าเว็บหลักของ HP PC Diagnostics (การวินิจฉัยพีซีของ HP) จะ ปรากฏขึน้
- **2. เลือก <b>Download HP Diagnostics Windows** (ดาวน์โหลดเครื่องมือวินิจฉัยของ HP บน Windows) จากนั้นเลือก ตำแหน่งจัดเก็บไฟล์บนคอมพิวเตอร์ของคุณหรือบนแฟลชไดรฟ์ USB

โดยระบบจะดาวน์โหลดเครื่องมือเพื่อเก็บไว้ในตำแหน่งดังกล่าว

### **การ ใช้HP PC Hardware Diagnostics UEFI (เȀรืองม ่ อวื ินิจฉัยฮารดแวร ์ พ์ ีซของ ี HP แบบ UEFI)**

HP PC Hardware Diagnostics เป็น Unified Extensible Firmware Interface (UEFI) ที่ช่วยคุณในการทดสอบเพื่อวินิจฉัย ปัญหาเพื่อว่าฮาร์ดแวร์คอมพิวเตอร์ทำงานตามปกติหรือไม่ เครื่องมือนี้จะทำงานนอกระบบปฏิบัติการ ทำให้สามารถจำแนกข้อผิด พลาดของฮาร์ดแวร์ที่แท้จริงจากปัญหาที่อาจมีสาเหตุจากระบบปฎิบัติการหรือส่วนประกอบซอฟต์แวร์อื่นๆได้

เมื่อ HP PC Hardware Diagnostics (UEFI) ตรวจพบข้อผิดพลาดที่ควรเปลี่ยนฮาร์ดแวร์ ระบบจะสร้างรหัสข้อผิดพลาด 24 หลัก ขึ้น โดยสามารถใช้รหัสดังกล่าวเพื่อช่วยในการระบุวิธีการแก้ ไขปัญหา

 $\ddot{\Xi}$  ทมายเหตุ: หากต้องการเริ่มต้นการวินิจฉัยบนคอมพิวเตอร์แบบสลับรูปแบบการใช้งานได้ คอมพิวเตอร์ของคุณจะต้องอยู่ใน โหมดโน้ตบุ๊ก และคุณจะต้องใช้แป้นพิมพ์ที่เชื่อมต่อไว้ ่

หากต้องการเริ่มใช้งาน HP PC Hardware Diagnostics (UEFI) ให้ปฏิบัติตามขั้นตอนเหล่านี้:

- **1.** เปิดใช้งานหรือรีสตาร์ทคอมพิวเตอร์ และกด esc อย่างรวดเร็ว
- **2.** กด f2

BIOS จะค้นหาตำแหน่งจัดเก็บเครื่องมือการวินิจฉัยในสามตำแหน่งตามลำดับต่อไปนี้ :

- <span id="page-11-0"></span>**a.** แฟลชไดรฟ์ USB ที่เชื่อมต่อไว้ ่
- **หมายเหตุ:** หากต้องการดาวน์โหลดเครื่องมือ HP PC Hardware Diagnostics (UEFI) (เครื่องมือวินิจฉัยฮาร์ดแวร์ พีซีของ HP แบบ UEFI) ลงในแฟลชไดรฟ์ USB โปรดดู <u>การดาวน์โหลด HP PC Hardware Diagnostics (UEFI) ลง</u> ในอปกรณ์ USB ในหน้า 6
- **b.** ฮาร์ดไดรฟ์
- **c.** BIOS
- <mark>3.</mark> เมื่อเปิดใช้เครื่องมือการวินิจฉัยให้เลือกชนิดการทดสอบเพื่อการวินิจฉัยที่คุณต้องการเรียกใช้งาน จ แนะนำบนหน้าจอ

**หมายเหตุ:** หากคุณต้องการหยุดการทดสอบเพื่อการวินิจฉัยให้กด <mark>esc</mark>

#### **การดาวน์โหȡด HP PC Hardware Diagnostics (UEFI) ȡงในอุปกรณ์USB**

 $\dddot{\Xi}$  <mark>\* หมายเหตุ:</mark> คำแนะนำการดาวน์โหลด HP PC Hardware Diagnostics (UEFI) จะอธิบายด้วยภาษาอังกฤษเท่านั้น และคุณจะ ต้องใช้คอมพิวเตอร์ระบบ Windows เพื่อดาวน์โหลด และสร้างสภาพแวดล้อมที่สนับสนุน HP UEFI เพราะมีให้ใช้เฉพาะไฟล์ .exe <u>เท่านั้น</u>

การดาวน์โหลด HP PC Hardware Diagnostics ลงในอปกรณ ุ ์USB สามารถทำได้สองวิธี

#### **ดาวน์โหȡด UEFI เวอรช์ นȡั าส่ ดุ**

- **1.** ไปที่ <u><http://www.hp.com/go/techcenter/pcdiags></u> หน้าเว็บหลักของ HP PC Diagnostics จะปรากฏขึ้น
- **2.** เลือก **Download HP Diagnostics UEFI** (ดาวน์โหลดเครื่องมือวินิจฉัยของ HP แบบ UEFI) จากนั้นเลือก **Run** (เรียกใช้ งาน)

#### **ดาวน์โหȡด HP PC Hardware Diagnostics UEFI (เȀรืองม ่ อวื ินิจฉัยฮารดแวร ์ พ์ ีซของ ี HP แบบ UEFI) ตามชื ่อหรอื หมายเȡขผȡิตภัณȍ์(เฉพาะบางผȡิตภัณȍเȓ์ าน่ ั ้น)**

หากต้องการดาวน์โหลด HP PC Hardware Diagnostics UEFI (เครื่องมือวินิจฉัยฮาร์ดแวร์พีซีของ HP แบบ UEFI) ตามชื่อหรือ ี หมายเลขผลิตภัณฑ์ (เฉพาะบางผลิตภัณฑ์เท่านั้น) ลงในแฟลชไดรฟ์ USB:

- **1.** ไปที ่<http://www.hp.com/support>
- **2.** ป้อนชื่อหรือหมายเลขผลิตภัณฑ์ เลือกคอมพิวเตอร์ของคุณ จากนั้นเลือกระบบปฏิบัติการของคุณ
- **3. ในหัวข้อ <b>Diagnostic** (การวินิจฉัย)ให้ปฏิบัติตามคำแนะนำบนหน้าจอเพื่อเลือกและดาวน์โหลด UEFI Diagnostics (เครื่อง มือวินิจฉัยแบบ UEFI) เวอร์ชันเฉพาะสำหรับคอมพิวเตอร์ของคุณ

#### **ก่อนการติดต่อกับฝ่ายบรการȡ ิ ูกȀ้า**

คำเต**ือน! เ**มื่อเสียบปลั๊กคอมพิวเตอร์เข้ากับแหล่งจ่ายไฟ AC จะมีแรงดันไฟฟ้าส่งไปยังเมนบอร์ดอยู่ตลอดเวลา ทั้งนี้เพื่อลดความ เสี่ยงจากการได้รับบาดเจ็บจากไฟฟ้าช็อตและ/หรือพื้นผิวอุปกรณ์ที่ร้อน คุณควรตรวจสอบว่าได้ถอดสายไฟจากเต้าเสียบบนผนัง และปล่อยให้ส่วนประกอบภายในของระบบเย็นลงก่อนที่จะสัมผัสชิ้นส่วนดังกล่าว

หากคุณพบปัญหาเกี่ยวกับเครื่องคอมพิวเตอร์ ควรลองใช้วิธีแก้ ไขปัญหาตามที่ได้ระบุไว้ ในหัวข้อก่อนหน้านี้ และที่ได้สรุปไว้ด้าน ่ ่ ล่างนี้ เพื่อคัดแยกปัญหา ก่อนที่จะติดต่อขอรับบริการช่วยเหลือทางเทคนิค

- <span id="page-12-0"></span>● ตรวจสอบไฟ LED ที่ด้านหลังของคอมพิวเตอร์เพื่อดูว่ามีไฟกะพริบอยู่หรือไม่ และให้ฟังเสียงเตือนที่ดังออกมาเป็นชุดจากค อมพิวเตอร์ โดยไฟกะพริบและ/หรือเสียงเตือนดังกล่าว เป็นรหัสข้อผิดพลาดซึ่งช่วยในการวินิจฉัยปัญหา ทั้งนี้กรุณาอ้างอิง <sub>ู</sub> ข้อมูลจาก *Maintenance and Service Guide* (คู่มือการบำรุงรักษาและการบริการ) (เฉพาะภาษาอังกฤษเท่านั้น)
- หากหน้าจอว่างเปล่าให้เสียบปลั๊กของจอภาพไปที่พอร์ตวิดีโอพอร์ตอื่นบนคอมพิวเตอร์ หากมีพอร์ตว่างอยู่ หรือ เปลี่ยนไปใช้ จอภาพที่คุณแน่ใจว่ายังทำงานได้ปกติ
- หากคุณกำลังใช้งานบนระบบเครือข่าย :
	- ให้ใช้สายสำหรับระบบเครือข่ายเส้นอื่นเพื่อลองเชื่อมต่อคอมพิวเตอร์ของคุณไปยังระบบเครือข่าย
	- ลองเชื่อมต่อคอมพิวเตอร์เครื่องอื่นด้วยกับสายเส้นอื่นไปยังระบบเครือข่าย

หากยังคงพบปัญหา แจ็คระบบเครือข่ายบนคอมพิวเตอร์หรือแจ็คระบบเครือข่ายบนฝาผนังของคุณอาจชำรุด

- $\bullet$  หากคุณเพิ่งเพิ่มฮาร์ดแวร์ ใหม่ให้ถอดฮาร์ดแวร์ดังกล่าวออก
- หากคุณเพิ่งติดตั้งซอฟต์แวร์ ใหม่ให้ถอนการติดตั้งซอฟต์แวร์ดังกล่าวออก
- สำหรับการให้ความช่วยเหลือทางเทคนิคแบบครอบคลุมนั้นมีให้บริการทางออนไลน์ที่ <http://www.hp.com/support>
- $\bullet$  หากคอมพิวเตอร์เปิดเครื่องได้ แต่ไม่สามารถบูตเข้าระบบปฏิบัติการได้ให้ลองเปิดใช้งาน HP PC Hardware Diagnostics ซึ่งเป็นยูทิลิตี้การวินิจฉัย "ก่อนบูตเครื่อง" กรุณาดูข้อมูลเพิ่มเติมที่ <u>การใช้ [HP PC Hardware Diagnostics UEFI \(](#page-10-0)เครื่องมือ</u> ้วนิจฉัยฮาร์ดแวร์พีซีของ HP แบบ UEFI) ในหน้า 5

คุณยังสามารถเข้าใช้งาน Business Support Center (ศูนย์สนับสนุนทางธุรกิจ หรือ BSC) ได้ที่ <u>[http://www.hp.com/go/](http://www.hp.com/go/bizsupport)</u> <u>[bizsupport](http://www.hp.com/go/bizsupport)</u> เพื่อดูข้อมูลช่วยเหลือผ่านออนไลน์ ค้นหาซอฟต์แวร์และไดรเวอร์ล่าสุด ดูข้อมูลการแจ้งเตือนล่วงหน้า และเข้าร่วมใน ชุมชนผู้ใช้และผู้เชี่ยวชาญของ HP ทั่วโลก

สำหรับการให้ความช่วยเหลือทางเทคนิคแบบครอบคลุมนั้นมีให้บริการทางออนไลน์ที่ <http://www.hp.com/support>

หากคุณจำเป็นต้องโทรศัพท์ติดต่อเพื่อขอความช่วยเหลือด้านเทคนิค โปรดปฏิบัติตามขั้นตอนต่อไปนี้เพื่อให้คุณได้รับการบริการ ่อย่างเหมาะสม:

- $\bullet$  ก่อนการโทรเพื่อขอรับความช่วยเหลือ:
	- ถอดฮาร์ดแวร์ที่เพิ่งติดตั้งในระบบออกไปก่อน ่
	- ลบซอฟต์แวร์ที่เพิ่งติดตั้งในระบบออกไปก่อน ่
	- จดหมายเลขรหัสระบุผลิตภัณฑ์ หมายเลขรหัสผลิตภัณฑ์ของคอมพิวเตอร์และจอภาพ และรหัสข้อผิดพลาดที่ได้รับ ่ จากการวินิจฉัย (หากมี)
- $\bullet$  อยู่หน้าคอมพิวเตอร์ ในขณะที่โทรติดต่อ ่
- $\bullet$  มีเวลาเพื่อแก้ปัญหาร่วมกับช่างเทคนิค

**หมายเหตุ:** สำหรับข้อมูลเกี่ยวกับการขายและการขยายการรับประกัน (HP Care Pack) โปรดติดต่อตัวแทนจำหน่ายหรือผู้ให้ บริการที่ได้รับอนุญาตในพื้นที่ของคุณ **่** 

#### **การสำรอง การȀืนȀา่ แȡะการกู้Ȁืนใน Windows 10**

เนื้อหาในส่วนนี้ให้ข้อมูลเกี่ยวกับขั้นตอนต่างๆ ต่อไปนี้ ข้อ

- การสร้างสื่อกู้คืนระบบและการสำรองข้อมูล
- การคืนค่าและการกู้คืนระบบ

<span id="page-13-0"></span>ี สำหรับข้อมูลเพิ่มเติมและขั้นตอนต่างๆ กรุณาดูจากแอพ **Get Help** (ขอรับวิธีใช้)

- **หมายเหตุ:** คุณต้องเชื่อมต่อกับอินเทอร์เน็ตเพื่อเรียกใช้แอพ **Get Help (**ขอรับวิธีใช้)
	- $\hat{a}$  เลือกปุ่ม **Start** (เริ่ม) จากนั้นเลือก **Get help** (ขอรับวิธี ใช้)

#### **การสร้างสื่อกู้คืนระบบและการสำรองข้อมูล**

วิธีการสร้างสื่อกู้คืนระบบและการสำรองข้อมูลดังต่อไปนี้ สามารถใช้ ได้เฉพาะกับผลิตภัณฑ์บางรุ่นเท่านั้น โปรดเลือกวิธีการที่เหมาะ ่ ี สมตามรุ่นคอมพิวเตอร์ของคุณ

- $\bullet$  ใช้เครื่องมือ Windows ในการสร้างจุดคืนค่าระบบ (system restore points) แ
- $\dot{\mathbb{B}}$ ้ <mark>หมายเหตุ:</mark> หากอุปกรณ์จัดเก็บข้อมูลมีขนาดไม่เกิน 32 GB โปรแกรม Microsoft System Restore (การคืนค่าระบบ) จะ อยู่ในสถานะปิดการทำงานเป็นค่าเริ่มต้น

สำหรับข้อมูลเพิ่มเติม โปรดดูที่ <u>การใช้เครื่องมือ Windows ในหน้า 8</u>

#### **การสร้างสื่อกู้Ȁืนระบบของ HP (เฉพาะบางผȡิตภัณȍเȓ์ าน่ ั ้น)**

หากคุณไม่สามารถสร้างสื่อกู้คืนระบบได้ด้วยตัวเอง โปรดติดต่อฝ่ายบริการเพื่อขอรับดิสก์กู้คืนระบบไปที่ <u>[http://www.hp.com/](http://www.hp.com/support)</u> <u>[support](http://www.hp.com/support)</u> แล้วเลือกประเทศหรือภูมิภาคของคุณ จากนั้นปฏิบัติตามคำแนะนำที่ปรากฏบนหน้าจอ

การสร้างสื่อกู้คืนระบบของ HP:

ี **▲ ใส่สื่อกู้คืนระบบของ HP และรีสตาร์ทคอมพิวเตอร์** 

#### **การ ใชเȀร ้ ืองม ่ อื Windows**

คุณสามารถสร้างสื่อกู้คืนระบบ จุดคืนค่าระบบ และสำรองข้อมูลส่วนตัวได้ โดยใช้เครื่องมือ Windows

 $\ddot{\Xi}$  ทมายเหตุ: Microsoft System Restore (การคืนค่าระบบ) จะปิดการทำงานเป็นค่าเริ่มต้น หากอุปกรณ์จัดเก็บข้อมูลมีขนาดถึง 32 GB

ี สำหรับข้อมูลเพิ่มเติมและขั้นตอนต่างๆ กรุณาดูจากแอพ **Get Help** (ขอรับวิธี ใช้)

- **หมายเหตุ:** คุณต้องเชื่อมต่อกับอินเทอร์เน็ตเพื่อเรียกใช้แอพ **Get Help (**ขอรับวิธีใช้)
	- ี เลือกปุ่ม **Start** (เริ่ม) จากนั้นเลือก **Get help** (ขอรับวิธี ใช้)

#### **การȀืนȀาแȡะการก ่ ู้Ȁืน**

การกู้คืนระบบทำได้หลายวิธีด้วยกัน โปรดเลือกวิธีที่เหมาะกับสถานการณ์และระดับความชำนาญของคุณ :

 $\Box$  สิ่<mark>งสำคัญ:</mark> ทั้งนี้บางวิธีอาจใช้ ได้เฉพาะบางผลิตภัณฑ์เท่านั้น

#### สิ่งที่คุณควรทราบก่อนเริ่มต้นใช้งาน

- $\bullet$  ทั้งนี้หากฮาร์ดไดรฟ์ของคอมพิวเตอร์ ไม่สามารถทำงานได้ คุณต้องใช้สื่อกู้คืนระบบของ HP เพื่อจัดการกับปัญหา หากคุณยัง ไม่ ได้จัดทำสื่อกู้คืนระบบไว้ โปรดดู <u>การสร้างสื่อกู้คืนระบบของ HP (เฉพาะบางผลิตภัณฑ์เท่านั้น) ในหน้า 8</u>
- หากต้องการใช้ตัวเลือก Factory Reset (การรีเซ็ตค่าดั้งเดิม) (มีเฉพาะบางผลิตภัณฑ์เท่านั้น) คุณจะต้องใช้สื่อกู้คืนระบบ ของ HP เพื่อดำเนินการ หากคุณยังไม่ได้จัดทำสื่อกู้คืนระบบไว้ โปรดดู <u>การสร้างสื่อกู้คืนระบบของ HP (เฉพาะบางผลิตภัณฑ์</u> ี่ เท่านั้น) ในหน้า 8
- หากคอมพิวเตอร์ของคุณไม่อนุญาตให้สร้างสื่อกู้คืนระบบของ HP หรือสื่อดังกล่าวใช้การไม่ ได้ คุณสามารถขอรับสื่อกู้คืน ระบบสำหรับเครื่องของคุณได้จากฝ่ายบริการลูกค้า โปรดดูเอกสารร*ายนามหมายเลขโทรศัพท์ทั่วโลก*ที่ ให้มาพร้อมกับ ่ คอมพิวเตอร์ คุณสามารถค้นหาข้อมูลติดต่อได้จากเว็ปไซต์ของ HP ด้วยไปที่ <u><http://www.hp.com/support></u> แล้วเลือก ี ประเทศหรือภูมิภาคของคุณ จากนั้นปฏิบัติตามคำแนะนำบนหน้าจอ

#### **การ ใชสื ้ ่อกู้Ȁืนระบบของ HP ในการกู้Ȁืนระบบ**

คุณสามารถใช้สื่อกู้คืนระบบของ HP เพื่อกู้คืนระบบเดิมได้

- **1.** หากเป็นไป ได้ให้สำรองไฟล์ส่วนตัวทั้งหมดไว้ให้เรียบร้อย
- **2.** ใส่สื่อกู้คืนระบบของ HP และรีสตาร์ทคอมพิวเตอร์
- **3.** ทำตามคำแนะนำบนหน้าจอ

#### **การเปลี่ยนลำดับการบูตของคอมพิวเตอร์**

หากคอมพิวเตอร์ของคุณไม่รีสตาร์ทเมื่อใช้สื่อการกู้คืนของ HP คุณสามารถเปลี่ยนแปลงลำดับการบูตของคอมพิวเตอร์ ได้ ซึ่งก็คือ ลำดับของอุปกรณ์ที่แสดงรายการอยู่ใน BIOS ซึ่งคอมพิวเตอร์ ใช้ค้นหาข้อมูลการเริ่มต้นระบบ โดยคุณสามารถเปลี่ยนไปเลือกไดรฟ์ ออปติคอลหรือแฟลชไดรฟ์ USBได้ ขึ้นอยู่กับว่าสื่อกู้คืนระบบของ HP อยู่บนสื่อชนิดใด

้วิธีการเปลี่ยนลำดับการบูต:

- **1. ใ**ส่สื่อกู้คืนระบบของ HP
- **2.** เข้าสู่เมนู **Startup** (เริ่มต้นใช้งาน) ของระบบ:
	- ี **▲** เปิดหรือรีสตาร์ทคอมพิวเตอร์โดยกด <mark>esc</mark> เร็วๆ และกด f9 เพื่อแสดงตัวเลือกการบูต
- **3.** เลือกไดรฟ์ออปติคอลหรือแฟลชไดรฟ์ USB ที่คุณต้องการใช้เพื่อบูตเครื่อง จ<sup>.</sup>